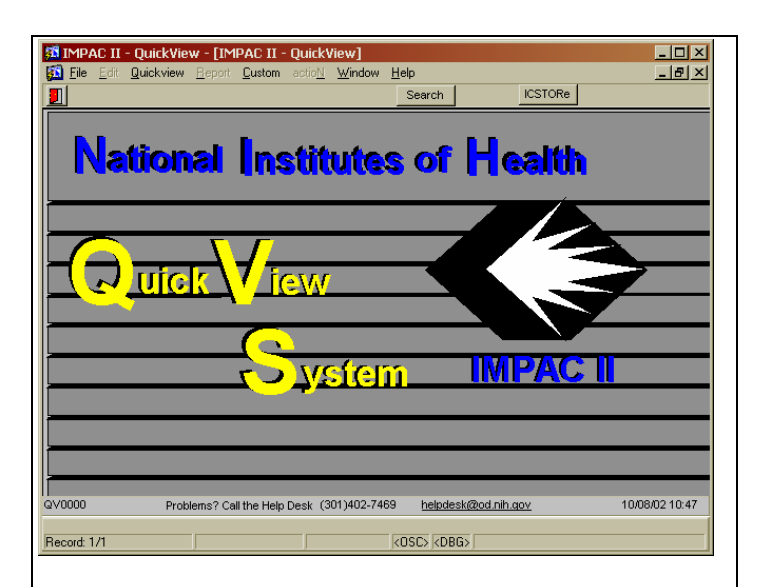

## **Splash Screen – click Search**

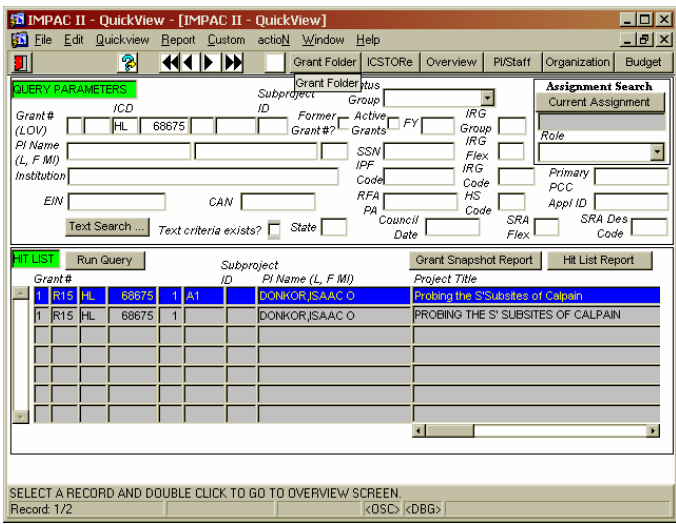

## **Grant Search Screen – enter grant # and hit F8 or click 'Run Query' and view results. Then you can click 'Grant Folder'**

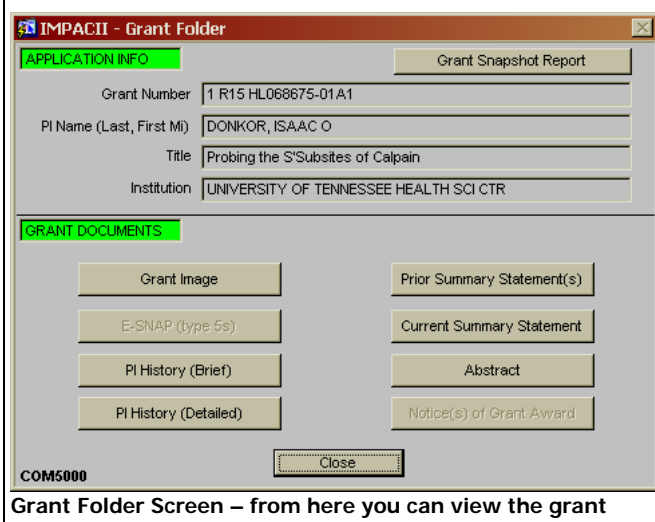

**image, prior and current SS (if applicable), PI History (Brief and/or Detailed) and the Abstract. (Another class)**

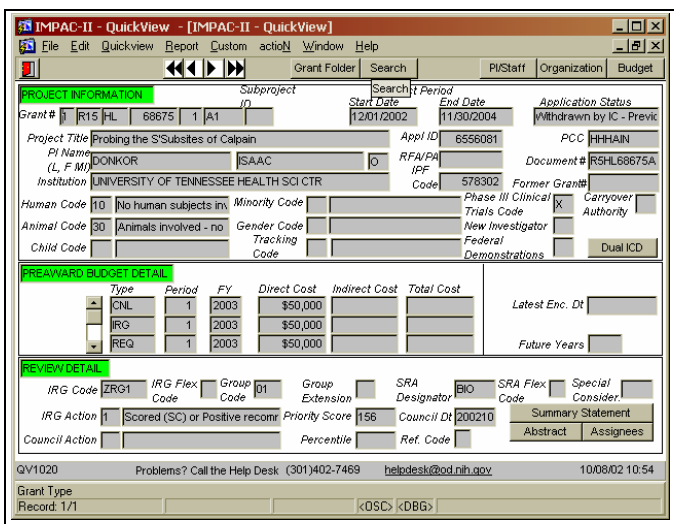

## **This is the Grant Overview- basic grant info is viewed here; note project info, budget detail and review detail**

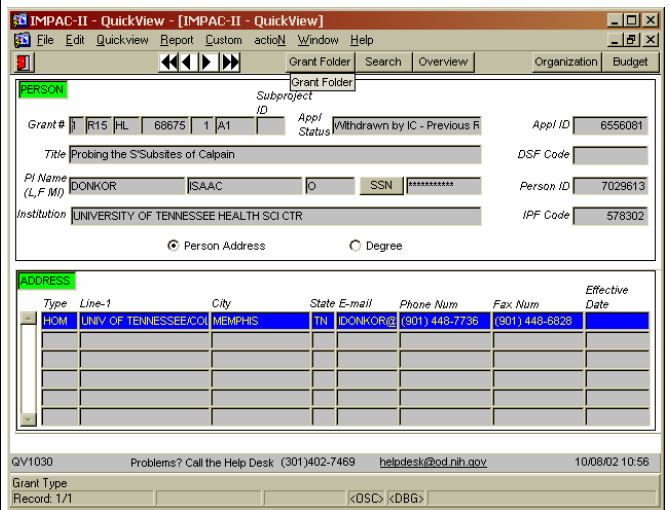

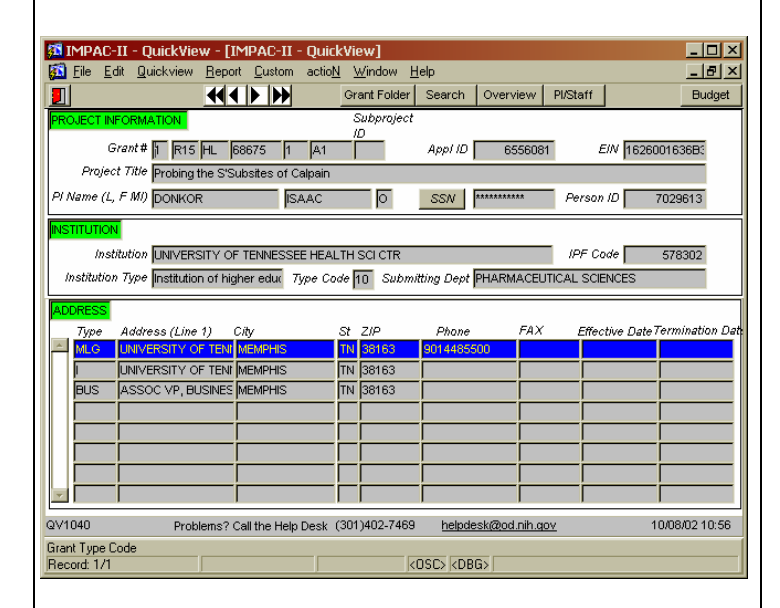

**Organization screen- shows who the PI is associated with - in terms of Organization/University or employment.**

## **This is the PI/Staff screen- a bit more info concerning the PI**

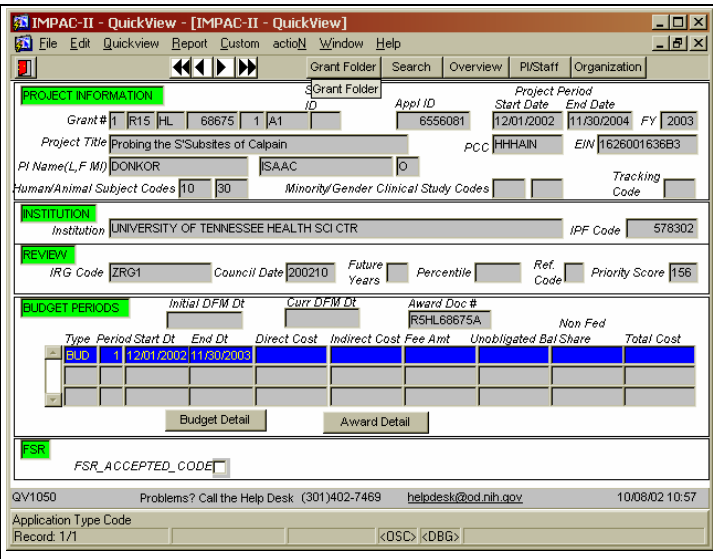

**This is the initial Budget Screen- from here you may click on either 'Budget Detail' or 'Award Detail' to see specifics on each.** 

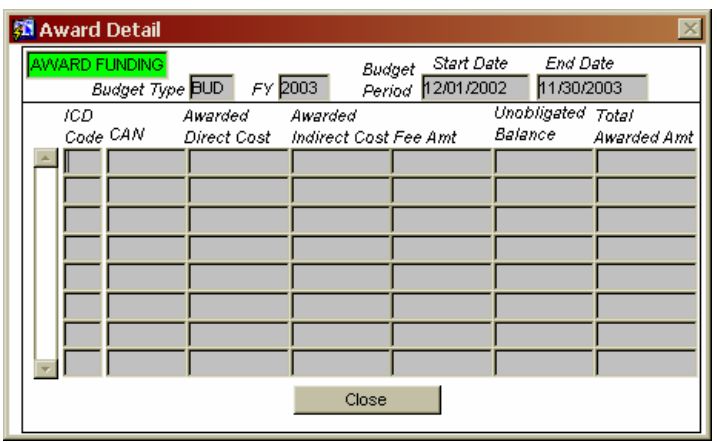

**Award Detail Screen…the Budget Detail Screen is identical to this in setup – if this grant were awarded there would be figures contained in this screen. Go back to Overview Screen.**

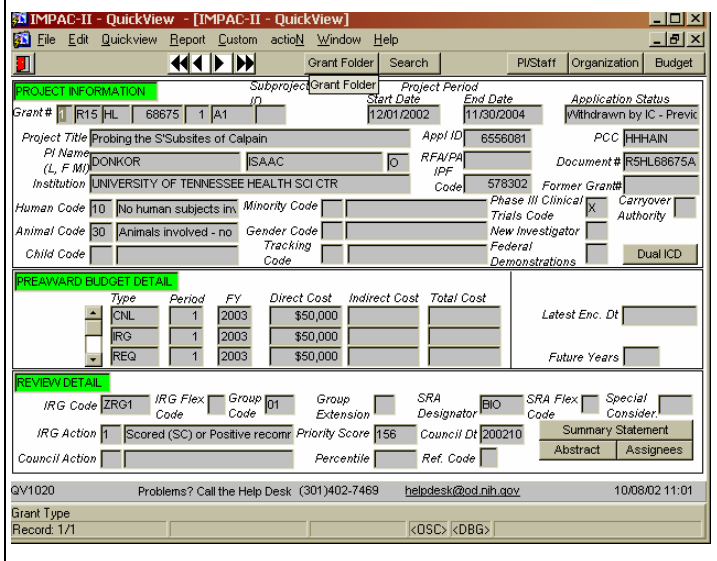

**From here, you can click on 'Summary Statement' to see the current one, or 'Abstract' or 'Assignee'** 

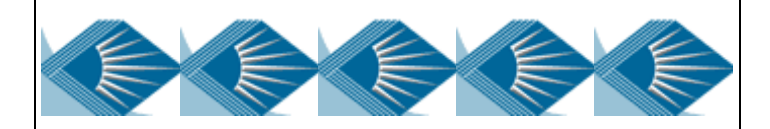

**Prepared and presented by: J. Diggs, User Support Branch, OER, NIH** 

**Quick View Demo** 

**Electronic Research Administration Training - October 17, 2002** 

**Helpdesk Phone # 301-402-7469.** 

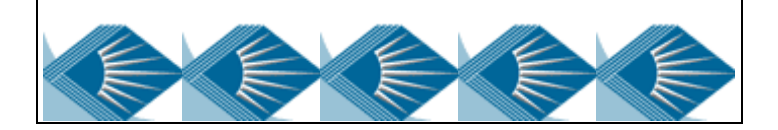